### **Outlook Web メールログイン手順(複数メール)**

代表メールと個人メール等を同時に利用する場合を想定した手順となります。 本手順にて扱う **「プロファイル」** にはブックマークや保存したパスワード等が含まれています。 元々利用していたプロファイルを誤って削除すると、それらの情報も消えてしまうためご注意ください。 プロファイルについての詳細は P8 をご参照ください。

【はじめに】

ブラウザ(Edge)でプロファイルを分けることで、それぞれ別のメールアドレスでログインができます。 さらに、Outlook アプリ(PWA)をインストールすれば、今後はブラウザを利用せずアプリ内でメールの切替が可能となります。 Outlook アプリ (PWA) は見た目や各種設定方法などはブラウザ版と同様です。

#### **<初回のみ実施:プロファイル作成~Outlook アプリインストールまで(手順 P2~P6)>**

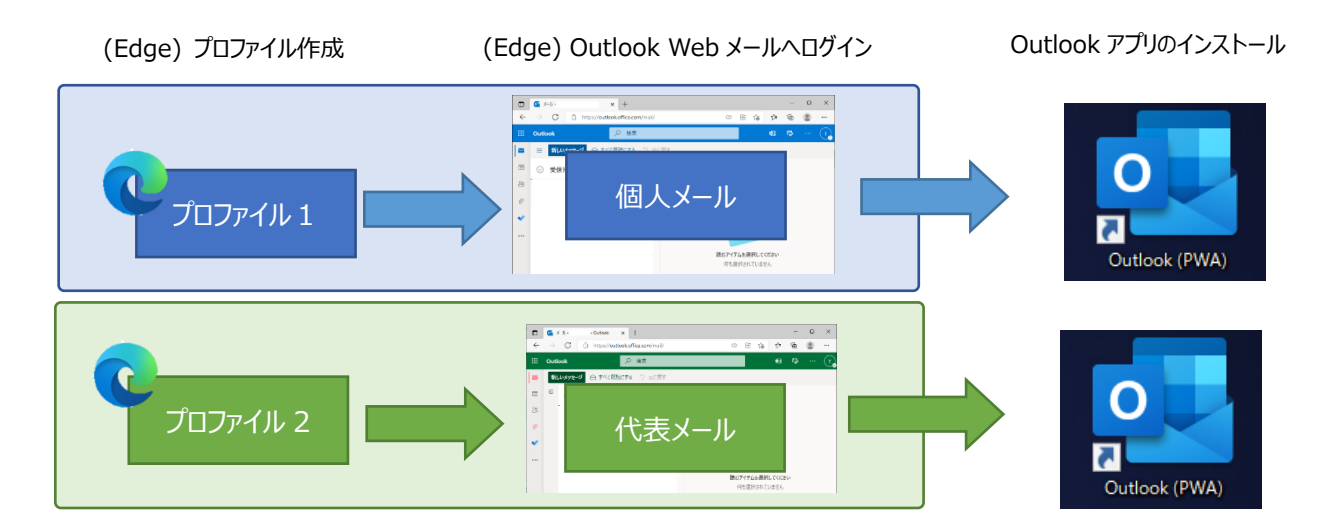

#### **<Outlook アプリ(PWA) で複数メールを利用する(手順 P7)>**

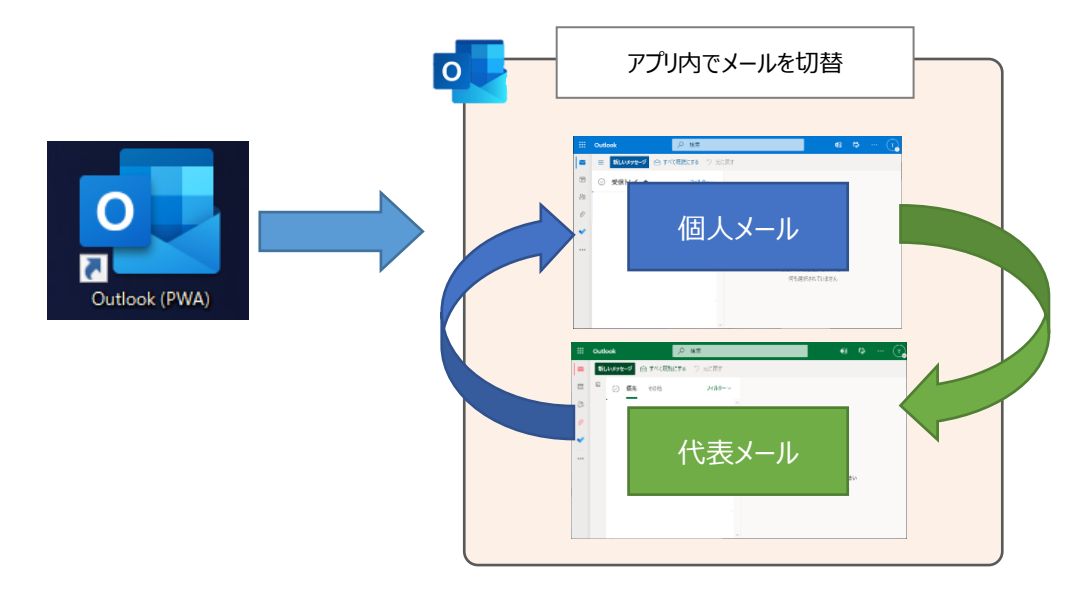

### **1)個人メールへログインする (初回のみ)**

例として、**「個人メール」 → 「代表メール」** の順番でログインする手順となっております。 逆の場合は読み替えて手順を実施してください。

1-1) ブラウザ (Edge) を開き、画面右上のアイコン> プロファイルの設定を管理 をクリックします。

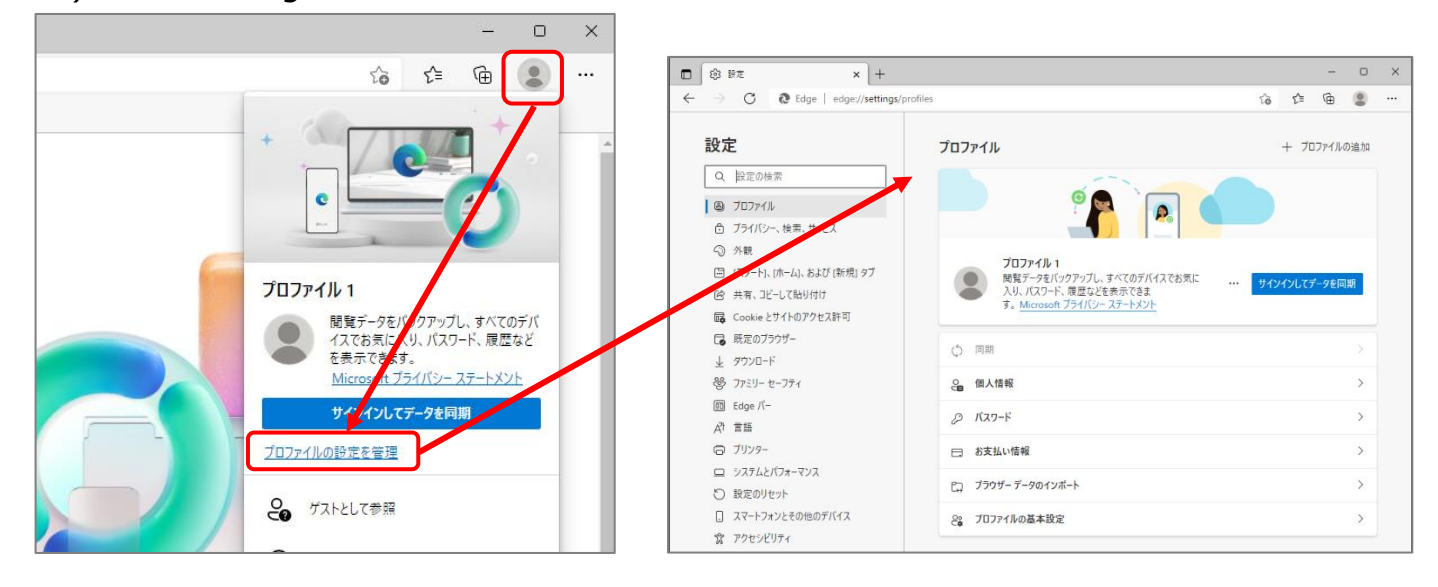

1-2) 「サインインしてデータを同期」の左側にある … > 編集 からプロフィールの名称を変更します。 名称やプロフィール画像は任意です。ここでは例として **「個人メール」**としています。

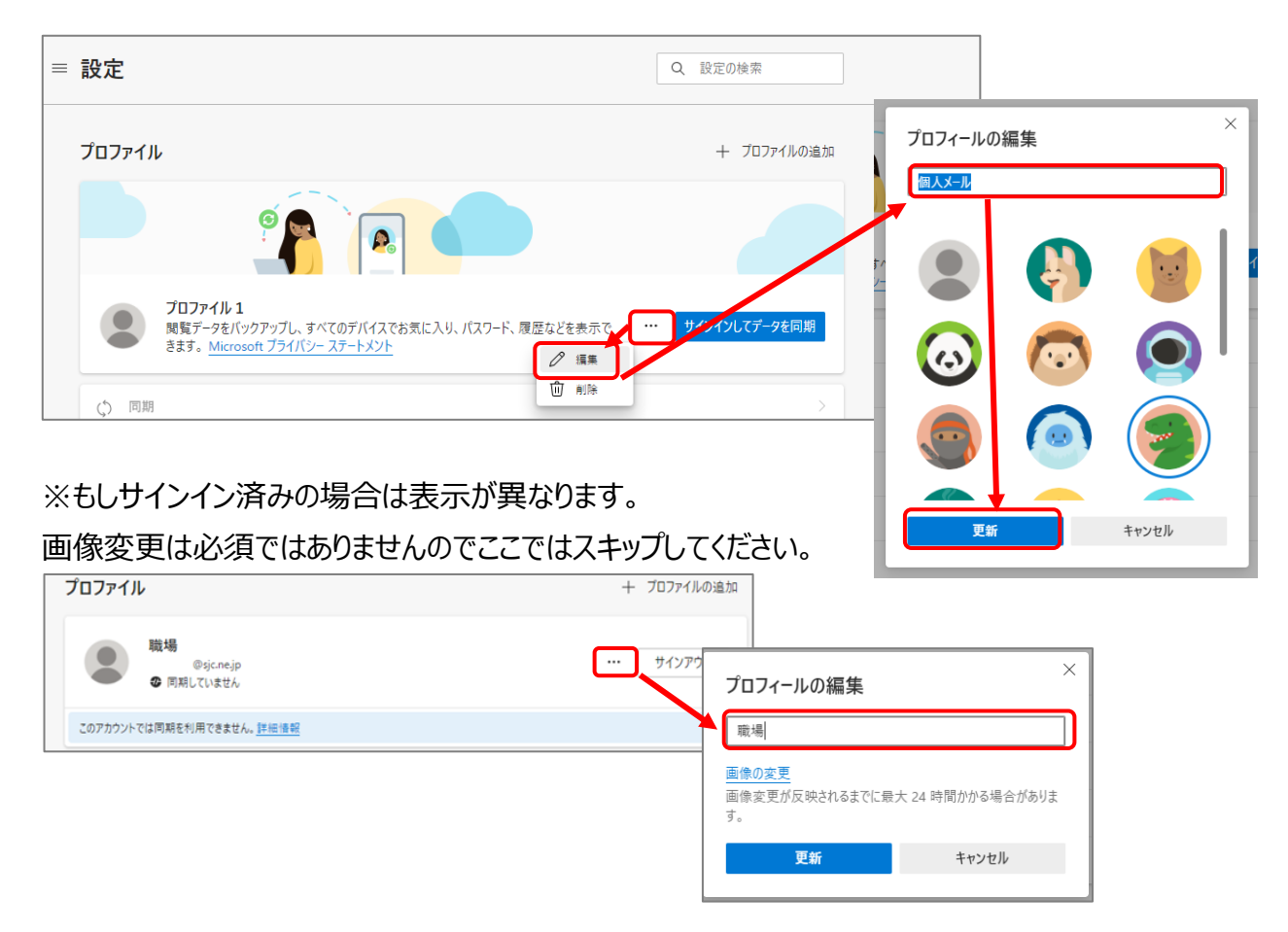

1-3) プロファイル名称が更新されました。(画面は閉じずに次へ進みます)

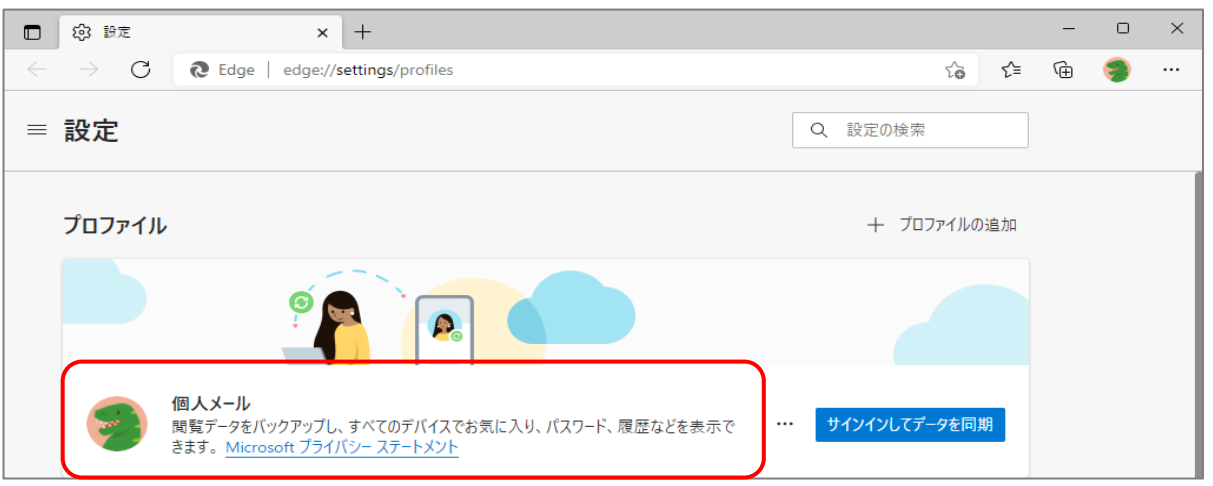

1-4) 上部アドレスバーに <https://outlook.office365.com/mail/> と入力して Enter キー、 **「個人メール」** で Web メールへログインします。

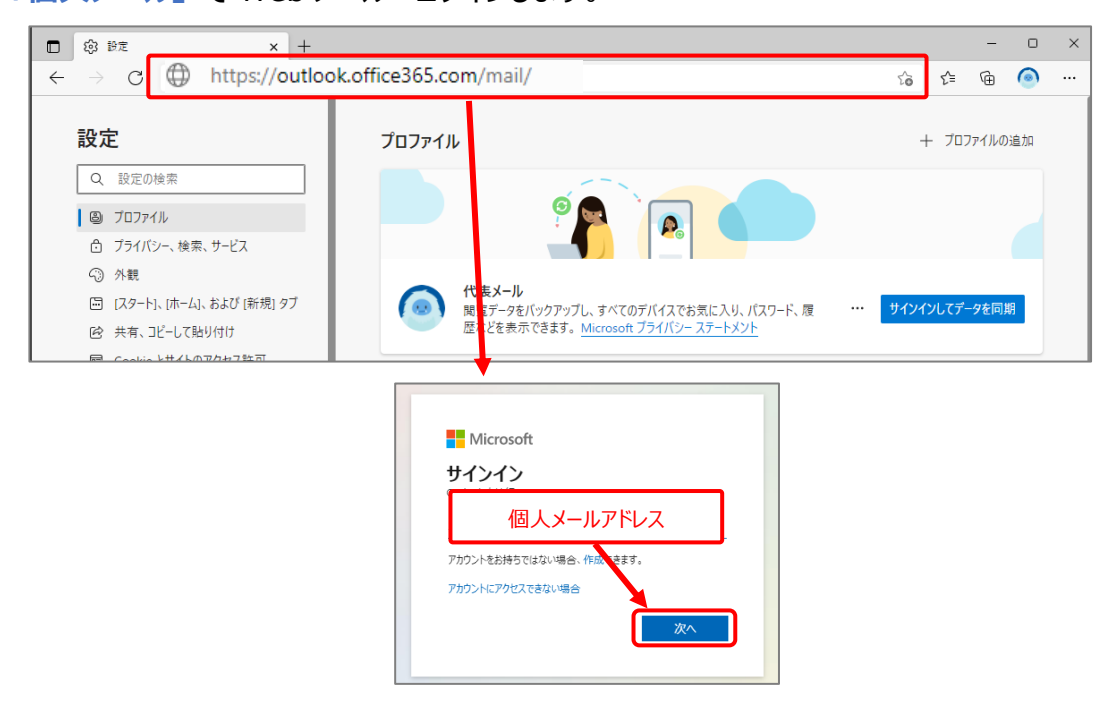

1-5) このメールは、Microsoft の複数のアカウントで使われているようです。どのアカウントを使いますか? 画面が表示された場合は、「職場または学校アカウント」を選択してください。

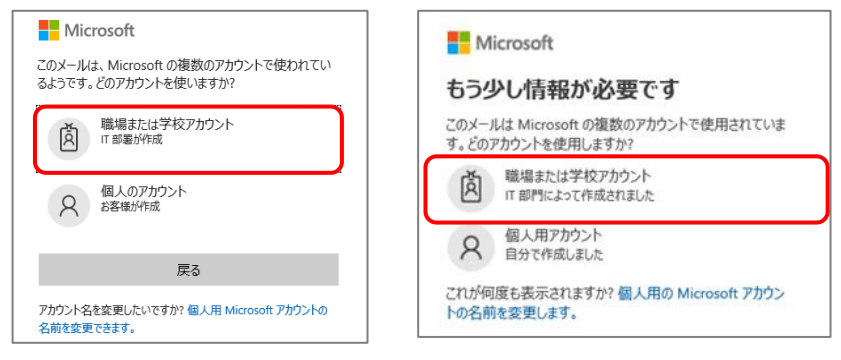

Dr Outlook (PWA) のインストール

1-6) Web メール画面を開いた状態で、右上にあるアイコン は をクリックし、

Outlook (PWA) アプリをインストールします。

○ 拡張機能

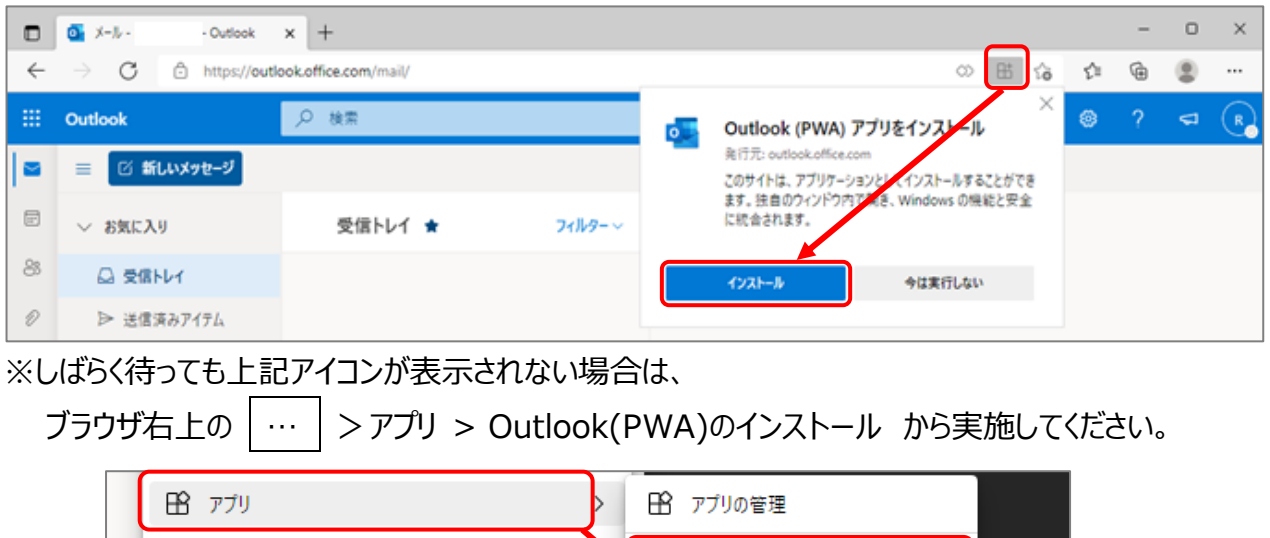

1-7) Outlook アプリが起動します。必要な項目にチェックを入れ|許可|をクリックします。

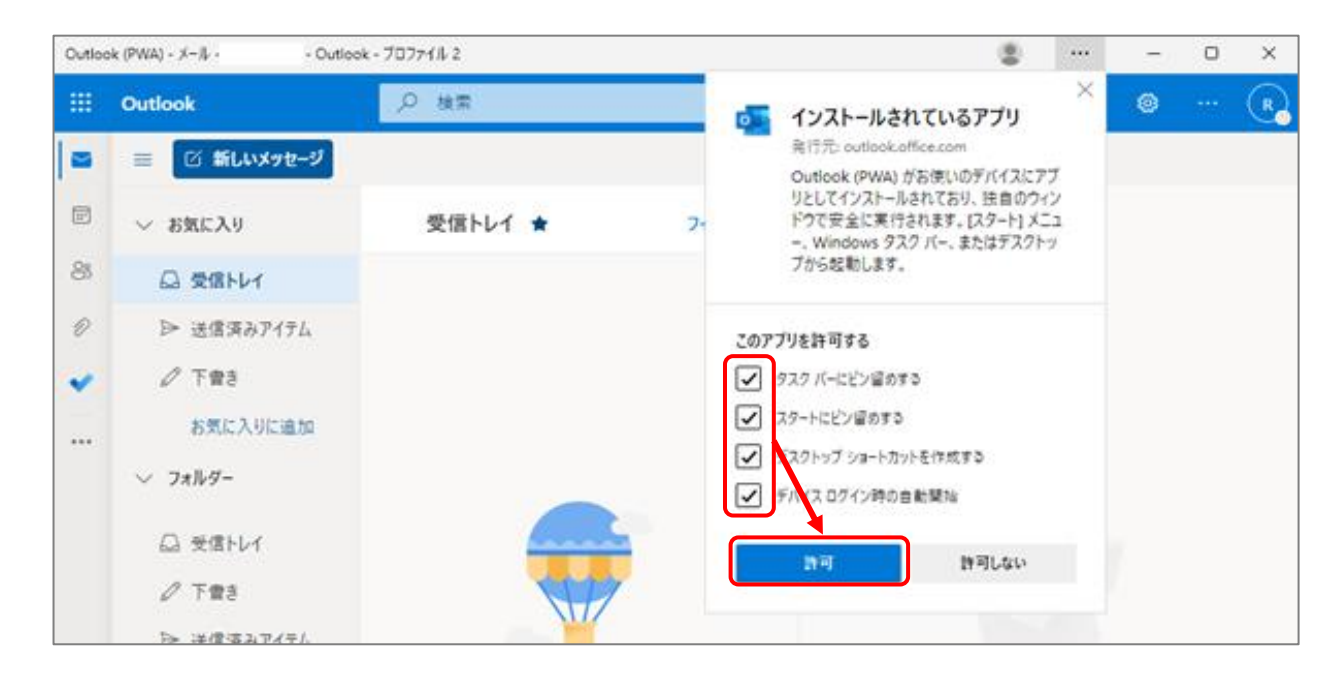

以上で個人メールの Outlook アプリインストールは完了です。 スタートメニュー、タスクバーなどに「Outlook(PWA)」アイコンが作成されます。 続いて代表メールの Outlook アプリインストール手順を行います。 次のページへ進みます。

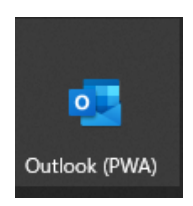

## **2)代表メールへログインする(初回のみ)**

2-1) ブラウザ (Edge) を開き、画面右上のプロフィールアイコン > プロファイルの追加 をクリックします。

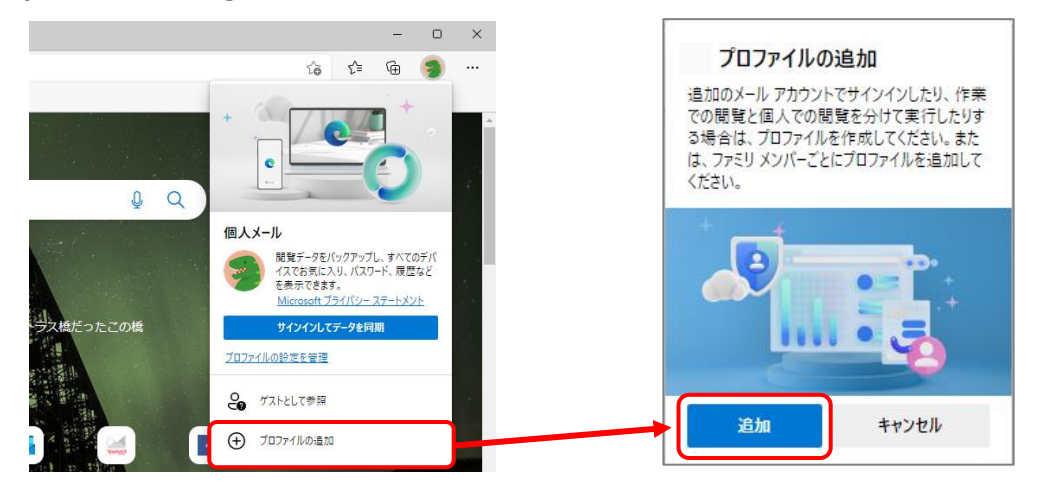

2-2) 新しいウィンドウでブラウザが開かれます。(この画面を閉じないでください) 右上アイコンをクリック > | プロファイルの設定を参照 | をクリックします。

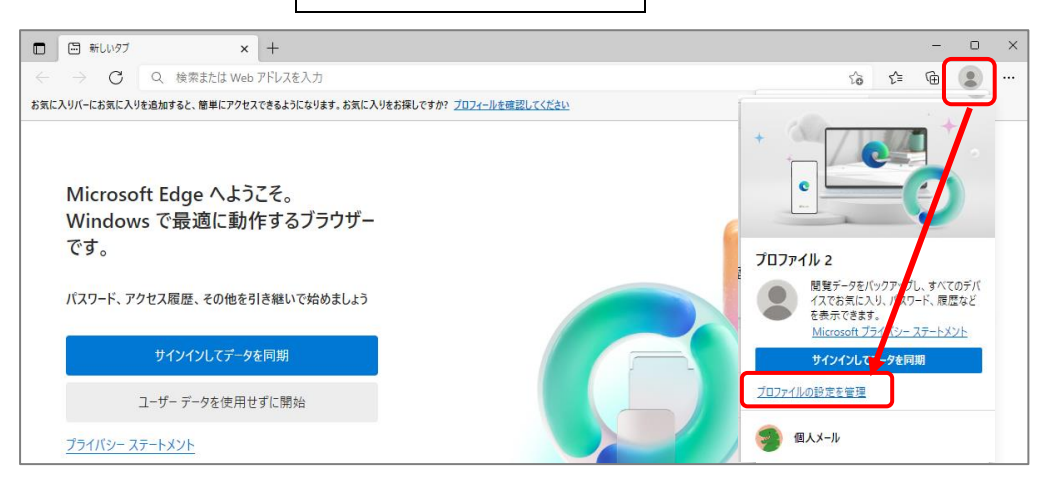

2-3) 「サインインしてデータを同期」の左側にある … > 編集 からプロファイルの名称を変更します。 例として、名称を **「代表メール」** と入力します。(画像変更は必須ではありません)

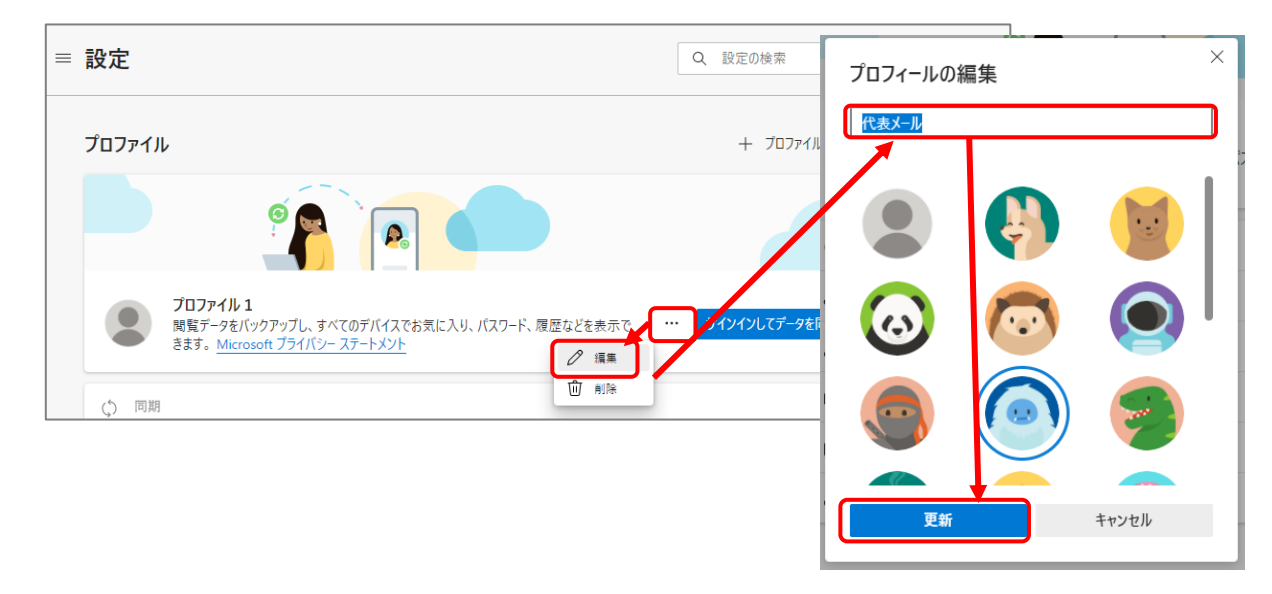

**シルバーネットワーク事務局 <Outlook Web メール ログイン手順(複数メール)>**

2-4) プロファイル名称およびアイコンが更新されました。(画面は閉じずに次へ進みます)

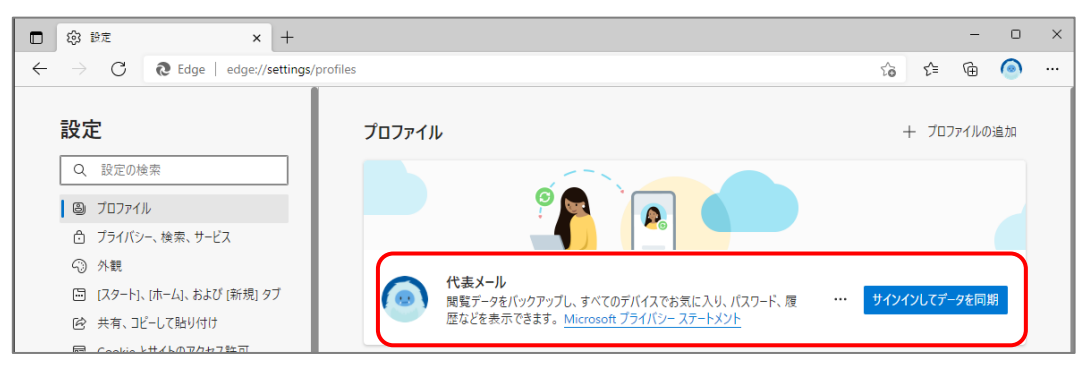

2-5) 画面上部アドレスバーに Web メールの URL を入力し、**「代表メール」** でログインします。 (1-5 と同じメッセージが表示された場合は「職場または学校アカウント」を選択してください)

> $\equiv$  $\hfill\Box$  $\mathbf{x}$ □ 3 設定  $\times$  +  $\begin{picture}(20,20) \put(0,0){\line(1,0){10}} \put(15,0){\line(1,0){10}} \put(15,0){\line(1,0){10}} \put(15,0){\line(1,0){10}} \put(15,0){\line(1,0){10}} \put(15,0){\line(1,0){10}} \put(15,0){\line(1,0){10}} \put(15,0){\line(1,0){10}} \put(15,0){\line(1,0){10}} \put(15,0){\line(1,0){10}} \put(15,0){\line(1,0){10}} \put(15,0){\line(1$  $\leftarrow$   $\rightarrow$  C  $\oplus$  https://outlook.office365.com/mail/  $\vec{\epsilon}$ 設定 プロファイル 十 プロファイルの追加 ー<br>Q 設定の検索 | ③ プロファイル □ プライバシー、検索、サービス Microsoft ⊙ 外観 サインイン □ [スタート]、[ホーム]、および [新規] タブ … サインインしてデータを同期 パスワード、履 [代表メールアドレス](https://outlook.office365.com/mail/)G #右 ユビーL7時間付け アカウントにアクセスできない場合

2-6) Web メール画面を開いた状態で、右上にあるアイコン 画 をクリックし、 Outlook(PWA)アプリをインストールします。

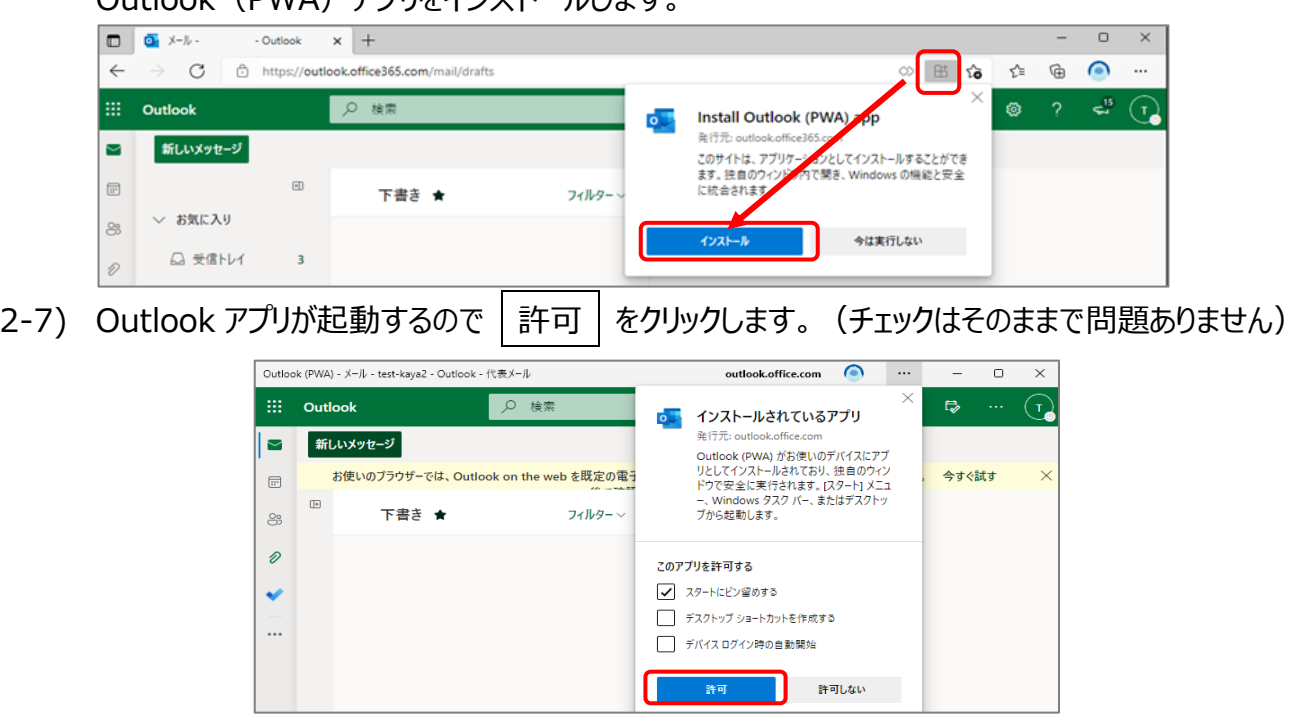

以上でアプリインストール手順は終了です。

# **3) Outlook アプリ(PWA)を利用する**

これで個人メール、代表メールを利用する準備が整いました。 最後に Outlook アプリの利用方法について説明します。

3-1) デスクトップやスタートメニューの | Outlook(PWA) | をクリックして Outlook アプリを起動します。

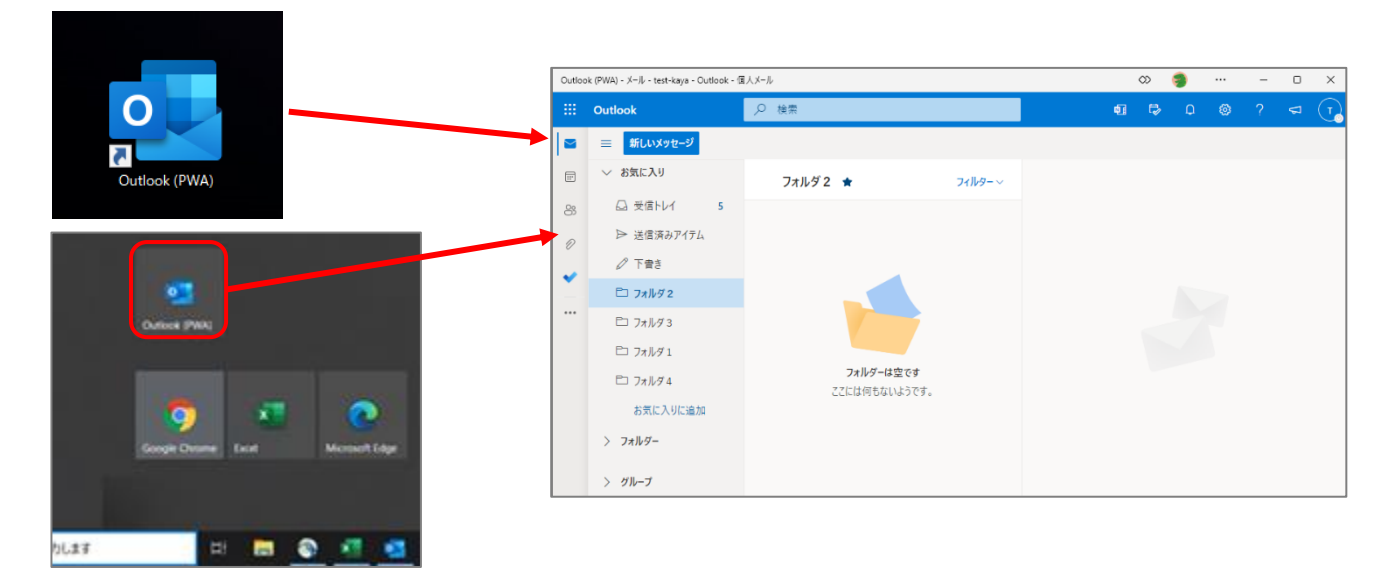

3-2) ウィンドウ上部にあるアイコンをクリックし、「個人メール」「代表メール」を切り替えることができます。

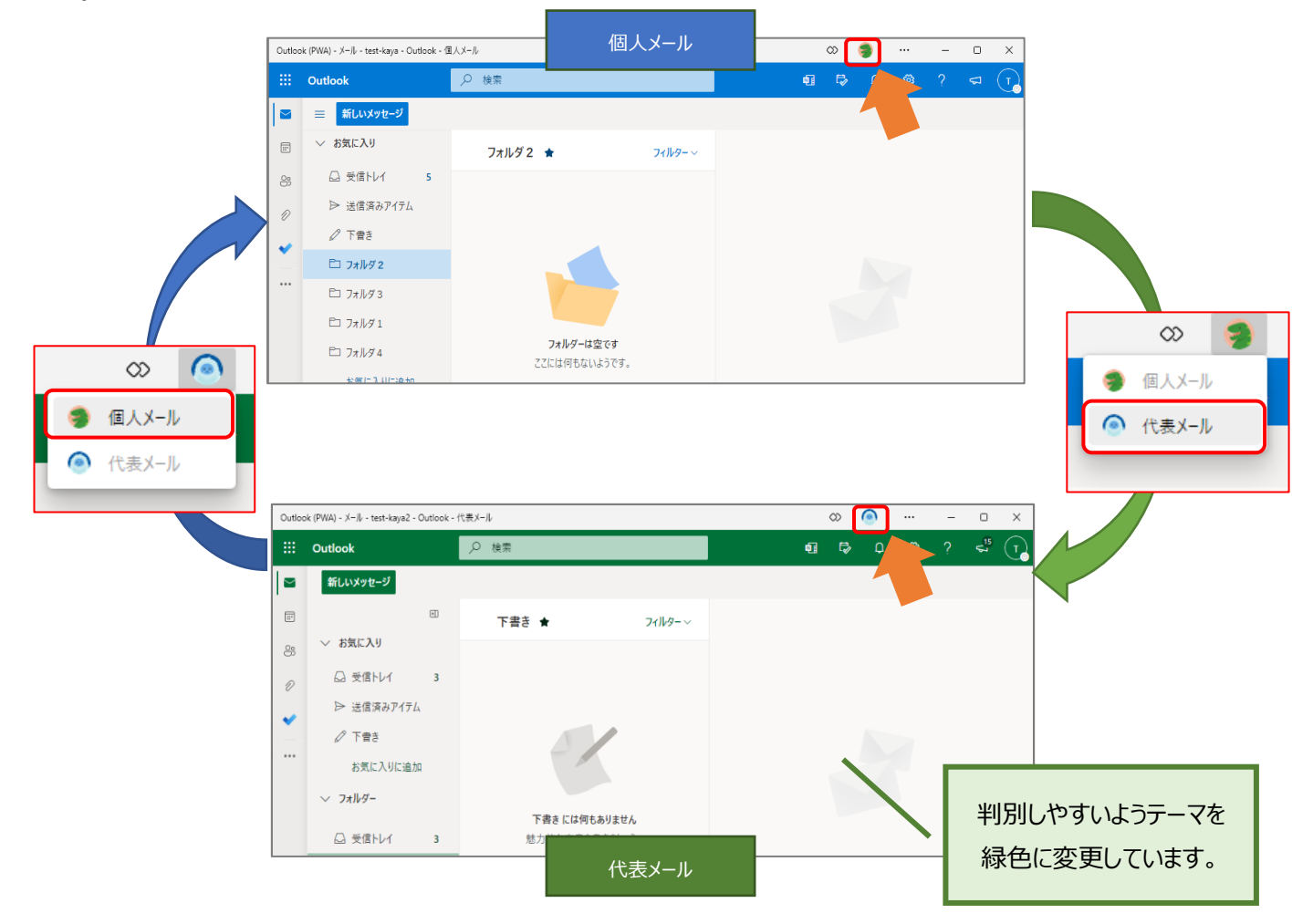

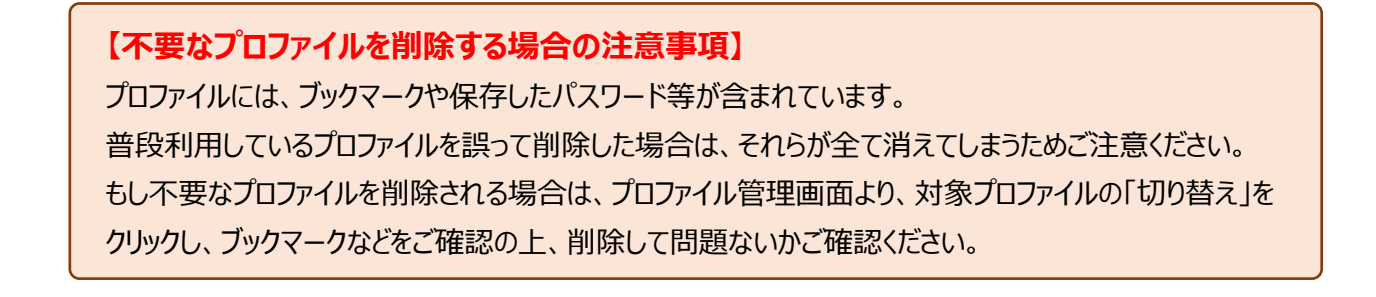

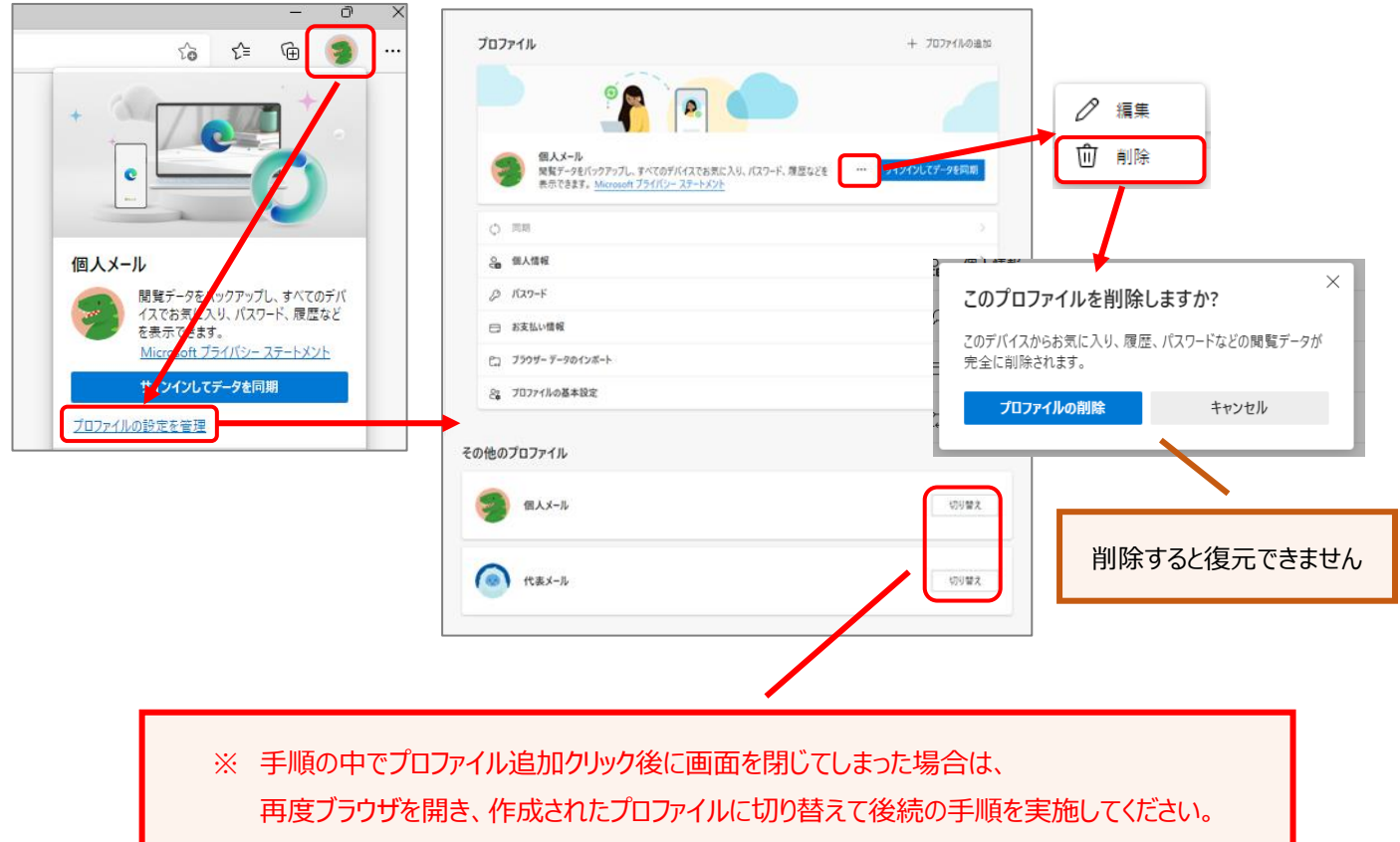